## Health and Safety Warnings

Use of any computer input device or keyboard, including the CH Multi Function Panel, may be linked to serious injuries or disorders.

When using the CH Multi Function Panel, as with many other activities, you may experience occasional pain or discomfort in your fingers, hands, arms, shoulders, neck, or other parts of your body. However, if you experience symptoms such as persistent or recurring discomfort, pain, throbbing, aching, tingling, numbness, burning sensation, or stiffness, DO NOT IGNORE THESE WARNING SIGNS. STOP USE IMMEDIATELY AND SEE A QUALIFIED HEALTH PROFESSIONAL, even if symptoms occur while you are not working with the CH Multi Function Panel. Symptoms like these can be associated with painful and sometimes permanently disabling injuries or disorders of the nerves, muscles, tendons, or other parts of the body. These musculoskeletal disorders (MSDs) include carpal tunnel syndrome, tendonitis, tenosynovitas, and other conditions.

CHOKING HAZARD. Because they are small, the keys included with the CH Multi Function Panel present a choking hazard. The keys should always be kept out of the reach of children.

ELECTRICAL MEDICAL IMPLANTS. The Radio Frequency (RF) technology used in the CH Multi Function Panel may pose health risks for people with electrical medical implants, such as PACEMAKERS, HEARING AIDS, AND OTHER MEDICAL DEVICES. Immediately unplug the CH Multi Function Panel if you have reason to suspect that interference is taking place. Consult a physician or the manufacturer of the medical device to determine if it is adequately shielded from external RF energy, or if you have any questions.

SWITCH OFF IN HOSPITALS. Follow all regulations and rules. Switch the CH Multi Function Panel off near medical equipment.

SWITCH OFF IN AIRCRAFT. The CH Multi Function Panel may cause interference in aircraft and may be dangerous to the operation of the aircraft. It may not be legal to use the CH Multi Function Panel during flight.

ELECTRONIC DEVICES. Most modern electronic equipment is shielded from Radio Frequency (RF) signals. However, certain electronic equipment may not be shielded against RF signals emanating from your CH Multi Function Panel.

CONNECTING TO OTHER DEVICES. When connecting to another device, read its user guide for detailed safety instructions. Do not connect incompatible products.

WATER-RESISTANCE. Your CH Multi Function Panel is not water-resistant.

QUALIFIED SERVICE. Only qualified personnel may repair the CH Multi Function Panel. Do not attempt to open. Tampering with or removing the label on the back of the CH Multi Function Panel will void all product warranties and will likely cause your CH Multi Function Panel to malfunction.

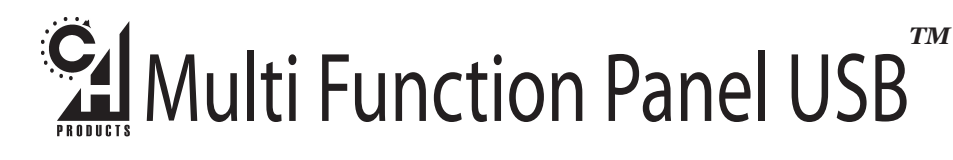

# Quick Start Guide - CH Multi Function Panel USB

#### Introduction

Congratulations on your purchase of the CH Multi Function Panel USB. We are confident that you'll find it to be one of the most durable and precise input devices you have ever owned. It was designed and manufactured in the U.S.A. with the same strict quality standards you have come to expect from CH Products.

# *VERY IMPORTANT - READ FIRST!*

**INSTALL THE CURRENT VERSION OF CH CONTROL MANAGER BEFORE** 

**PLUGGING IN THE MULTI FUNCTION (UNINSTALL ANY VERSIONS EARLIER THAN 3.6).**

**Requirements: Windows 98, 98 SE, ME, 2000, XP, Vista, 7 One open USB port and USB compatible software Direct X 7.0a or later (Windows 98, 98 SE, and ME users).**

#### Windows 98/ME Installation Instructions

- **1. With the computer booted up fully to the Windows desktop, place the CH Products CD ROM into your CD (or DVD) drive.**
- **2. A new screen should appear. Follow the on screen instructions to install the CH Control Manager.**
- **3. Once the Control Manager installation has completed plug in the MFP.During the installation of the Control Manager several** *New Hardware Detection*  **wizards will appear. This is normal and you should allow them to install.**
- **4. Windows will recognize that a USB device has been plugged in and a** *New Hardware Dection* **windows should appear.**
- **5. Select "Search for the Best Driver" (recommended) then click Next\*.**
- **6. Click "Next" again\*.**
- **7. It may now ask you to insert your Windows CD. Place your Windows CD in your CD drive and click "OK" (If it says it can not find a certain file Click Browse. Point to the folder on your Windows CD called Win 98 or Win 9X then click OK)\*.**
- **8. Now click Finish\*.**
- **9. To check if your MFP has been successfully installed click "Start", "Programs", "CH Products", "Control Manager" and then select the icon labeled "Control Manager".**
- **10. Once the Control Manager has opened up click on the "Test/Calibrate" icon shown here**

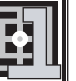

- **11. A new window will appear allowing you to select the "CH Multi Function Panel".**
- **12. The Test window will now come up and you will be able to test your MFP.**

### Windows 2000/XP/Vista/7 Installation Instructions

- 1. Your will need to have Administrator rights to install USB devices in Windows 2000, XP, Vista or Windows 7.
- 2. With the computer booted up fully to the Windows desktop, place the CH Products CD ROM into your CD (or DVD) drive, or begin installation if downloaded from the CH Products website.
- 3. A new screen should appear. Follow the on screen instructions to install the CH Control Manager. During the installation of the Control Manager several *Found New Hardware* wizards will appear. This is normal and you must allow them to install
- 4. AFTER the Control Manager installation has been completed, plug in the MFP.
- 5. Windows will recognize that a USB device has been plugged in and a Found New Hardware bubble should appear in the lower right corner of your screen.
- 6. Once Windows has finished the automated install, a new bubble should appear in the bottom right hand corner and state that your hardware has been installed properly and is ready to use.
- 7. To check if your MFP has been installed correctly, click on "Start", "All Programs", "CH Products", and then left click on the "CH Control Manager" \* icon.
- 8. Once the Control Manager has opened up, click on the "Test/Calibrate" icon shown here. ---------------------------------
- 9. A new window will appear allowing you to select the "CH Multi Function Panel" and click "OK".
- 10. The Test window will now come up and you will be able to test the buttons on your Multi Function Panel.

*\*To get to the Control Manager in Windows XP click "Start", "All Programs", "CH Products", "Control Manager" and then select the icon labeled "Control Manager".*

# Troubleshooting

The connector does not fit into the USB slot.

- Make sure the connector it not upside down.
- Make sure the connector is in the right slot like the one shown below. Most USB ports are labled with the USB icon shown on the MFP plug.

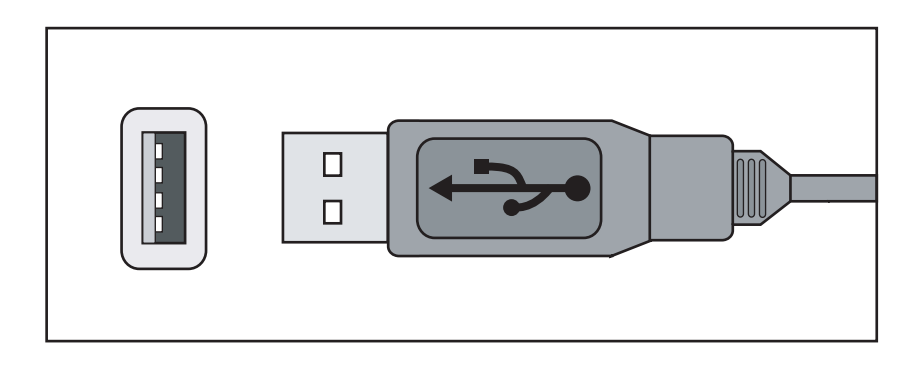

- The Multi Function Panel is not recognized when plugged in.
- Unplug the MFP and plug it back in.
- Plug the MFP into a different USB Port.

 - Make sure your USB port is enabled in your system's BIOS and that you are running Windows 98 or later.

- Make sure you are running Direct X 7.0a or later.

 - Check that your USB ports are installed and recognized by Windows in the Device Manager. If they are not contact your computer manufacturer.

## Technical Support

Before contacting Tech support you must be at the computer in question. This will allow our Technicians to quickly resolve the issue.

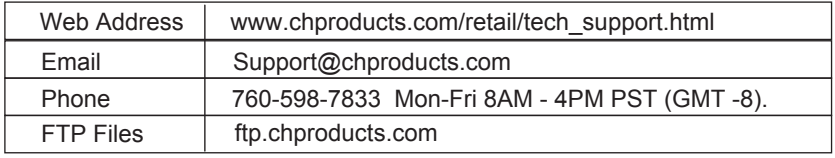

#### **Warranty**

The CH Multi-Function Panel USB  $\text{TM}$  is warranted to the original purchaser to be free from defects in materials and workmanship for a period of two(2) years from date of purchase. During this warranty period CH PRODUCTS will, at it's option, repair or replace, at no charge, any component determined to be defective.

 The liability under this warranty is limited to the repair or replacement of the defect or defective part(s) at our factory, and does not include shipping expenses.

 This warranty does not apply if, in the opinion of CH PRODUCTS, the unit has been damaged by accident, abuse, improper usage, or as a result of modification or service by anyone other than CH PRODUCTS.

NO OTHER WARRANTIES ARE EXPRESSED OR IMPLIED, INCLUDING BUT NOT LIMITED TO IMPLIED WARRANTIES OF SALABILITY AND FITNESS FOR A PARTICULAR PURPOSE. CH PRODUCTS IS NOT RESPONSIBLE FOR CONSEQUENTIAL DAMAGES, SO THE ABOVE LIMITATION OR EXCLUSION MAY NOT APPLY TO YOU.

 This warranty gives you specific legal rights, and you may have additional rights which vary from state to state.

 To obtain warranty services contact CH PRODUCTS at 760-598-7833 to receive an RMA (Return Merchandise Authorization) Number and shipping instructions.

 The enclosed software is made available and without warranties of ANY kind. All warranty claims made on CH PRODUCTS relating to defects which may be present are expressly excluded where this is legally permissible. CH PRODUCTS assumes no liability for the correctness, precision, or currency of the software or it's accompanying documentation, nor for the suitability of the software for a specific purpose for normal market quality. The risk relating to usability of the running characteristics and the accompanying hardware lies with the user of the software. CH PRODUCTS shall not be liable for functional capability in a multiple users association, content, or performance of the software. The user shall bear all costs for correction of defects, costs for maintenance, repair or improvement and not CH PRODUCTS, it's dealers, distributors, representatives, or employees.